**User Guide**

UNISOLV Software Version 8 - Debtors Program

Document Version: 04.08.17

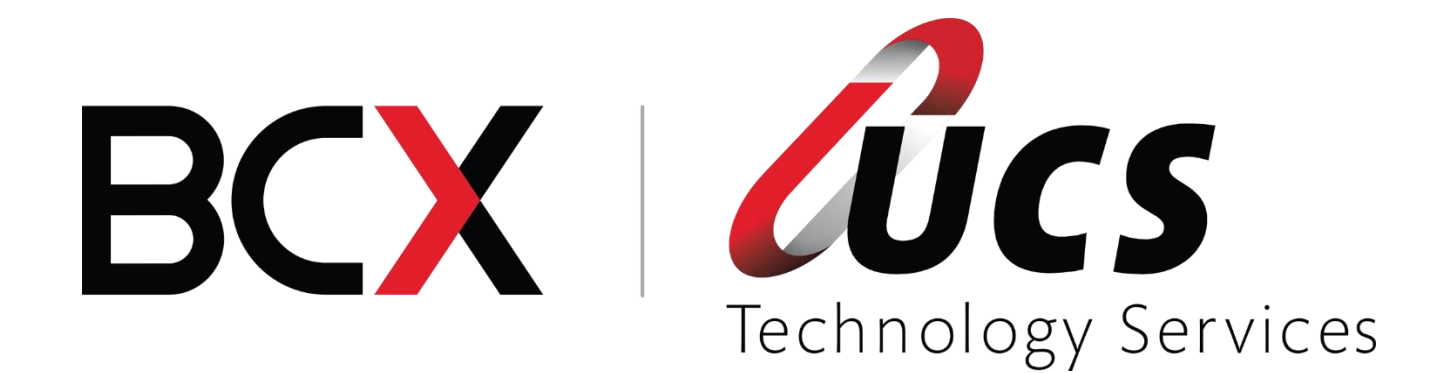

In this module you are shown how to:

- $\mathcal O$  Open new Accounts for debtors
- $\ell$  How to amend existing accounts
- $\ell$  How to delete dormant accounts
- $\ell$  How to manually process invoices, credit notes and receipts
- $\ell^2$  How to process debit and credit journals
- $\ell$  How to do a month end

# TABLE OF CONTENTS - MODULE 3: DEBTORS PROGRAM

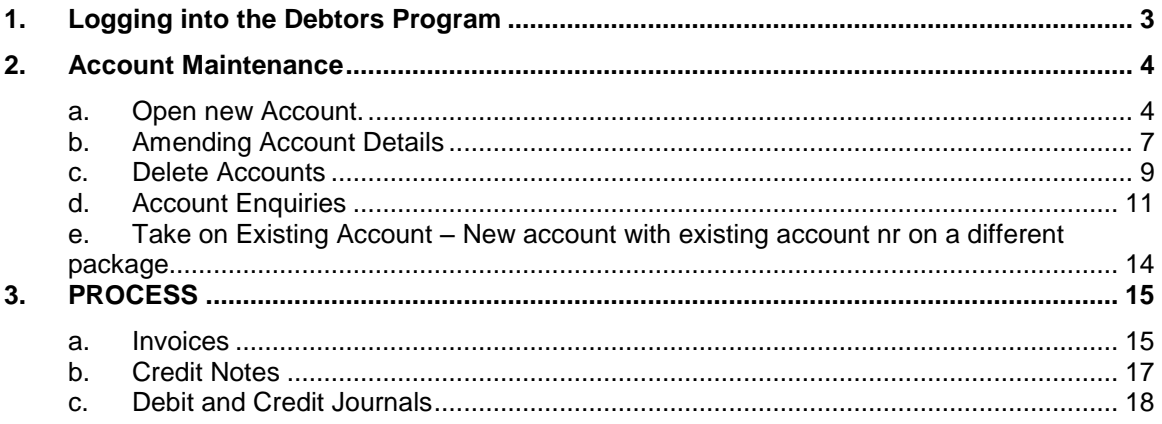

**1. Logging into the Debtors Program**

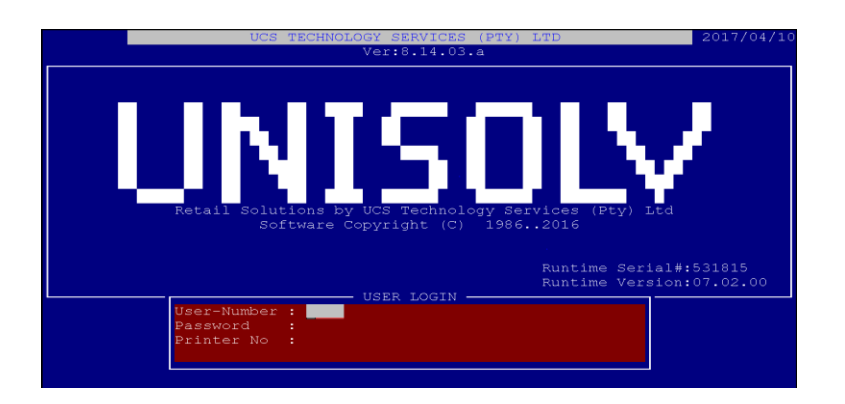

User Number: **Type your user number and press <ENTER>.** Password: **Type your password and press <ENTER>.** If this is not set up by default, type the printer **number you wish to use.**

From the "UNISOLV Software Main Selection" select:

< Utilities Menu >

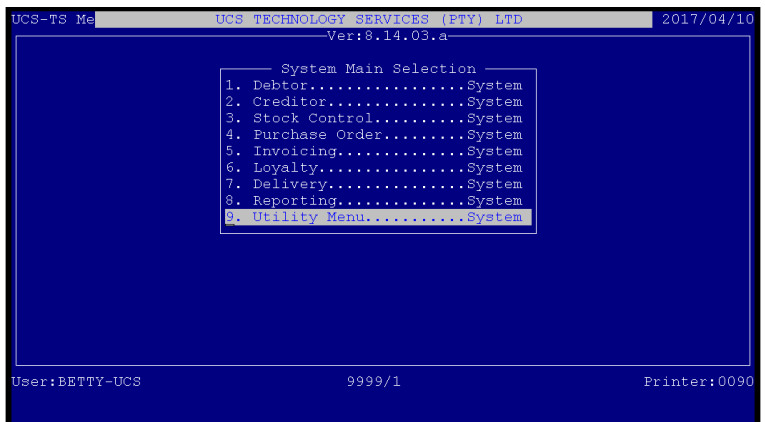

From the "UNISOLV Software Master Menu" select:

< 2 > Debtors Program

This will take you to the Debtors Main Menu.

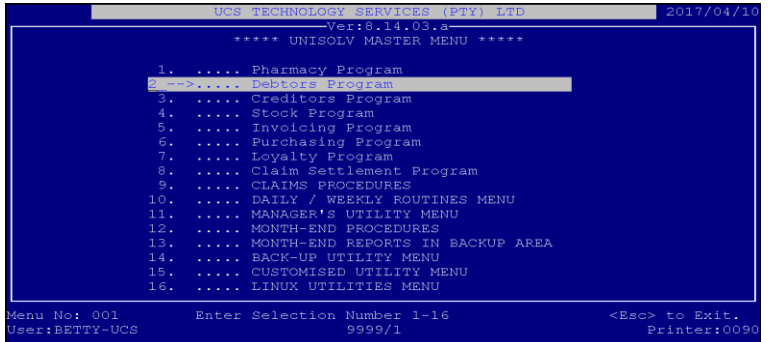

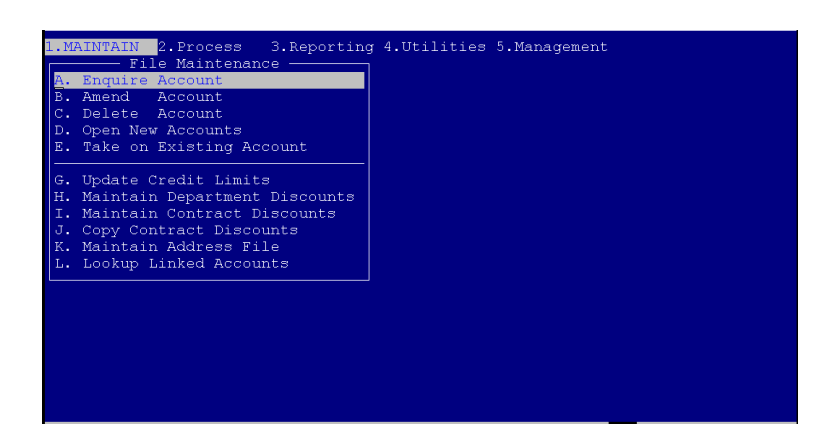

### **2. Account Maintenance**

### **a. Open new Account.**

From the Debtors Main Menu, select:

- < 1 > Maintain
- < D > Open New Accounts

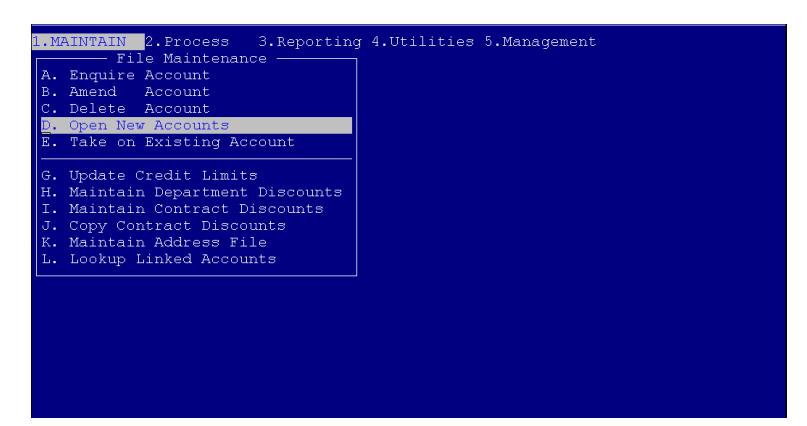

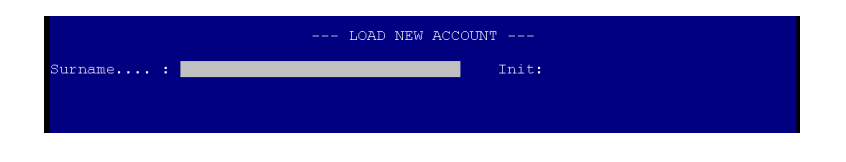

Surname: **Type the customer's surname for whom you wish to open an account.** Initials: **Type the customers' initials and press <ENTER>.**

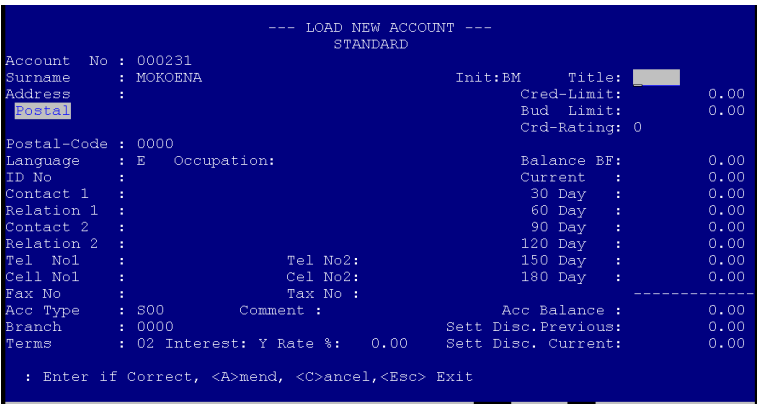

Make sure that you capture the details for the customer correctly.

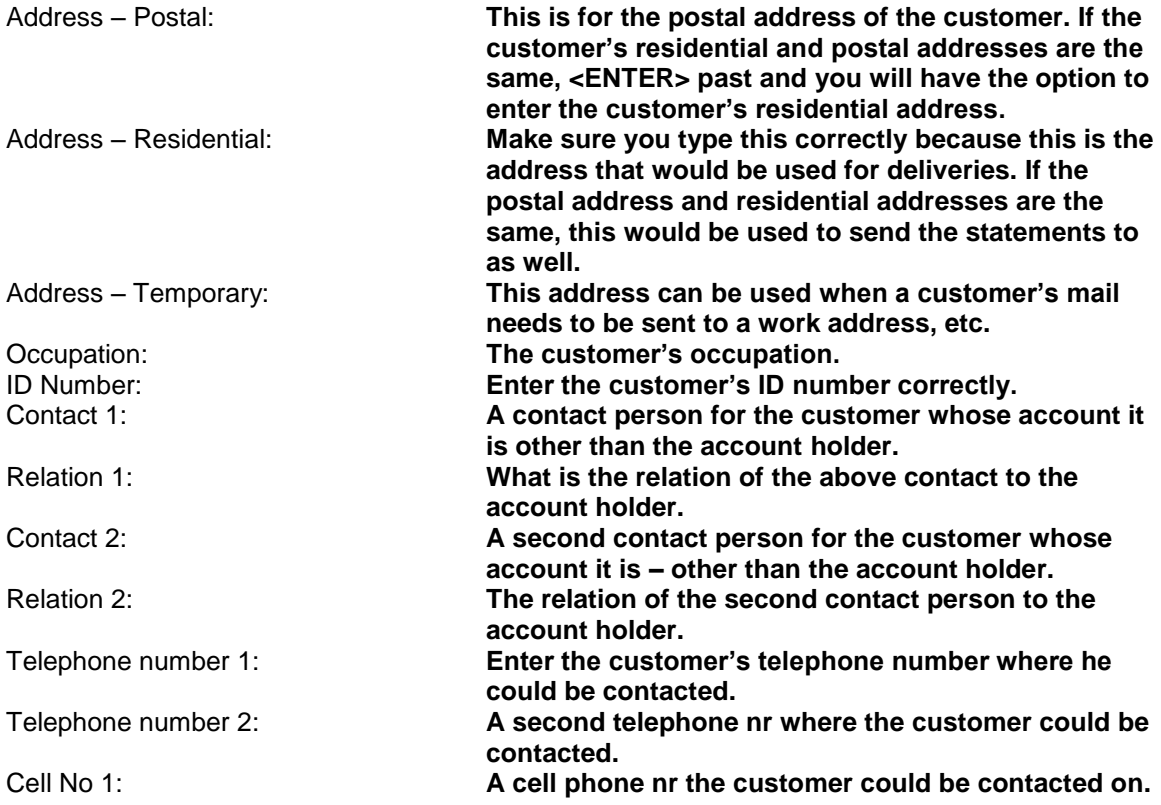

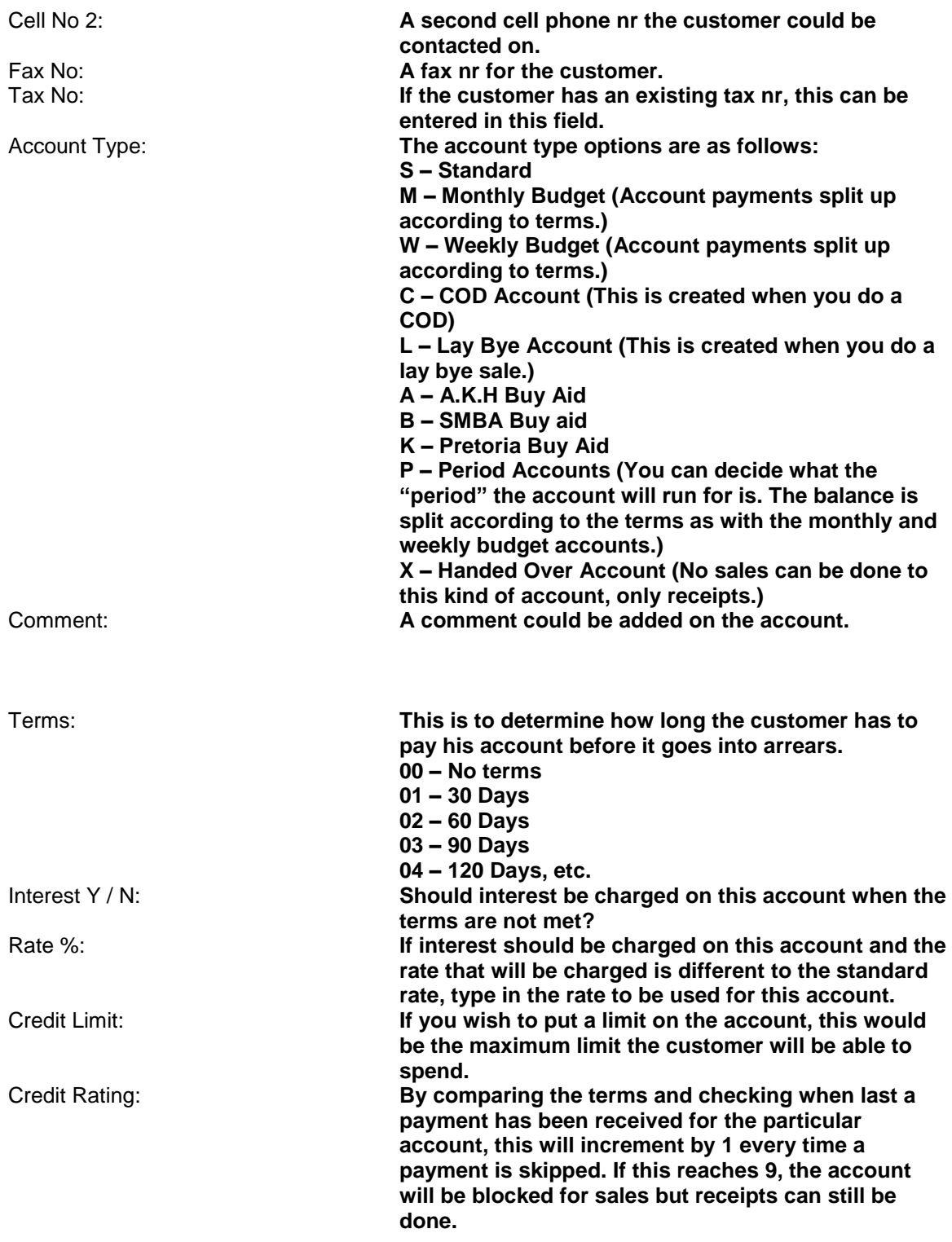

Once all the details have been completed on this screen, a next screen with Extended details will open up. Press <A> to be able to amend these settings.

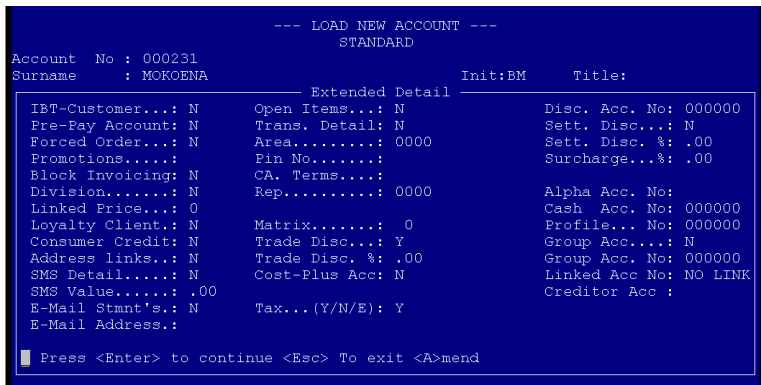

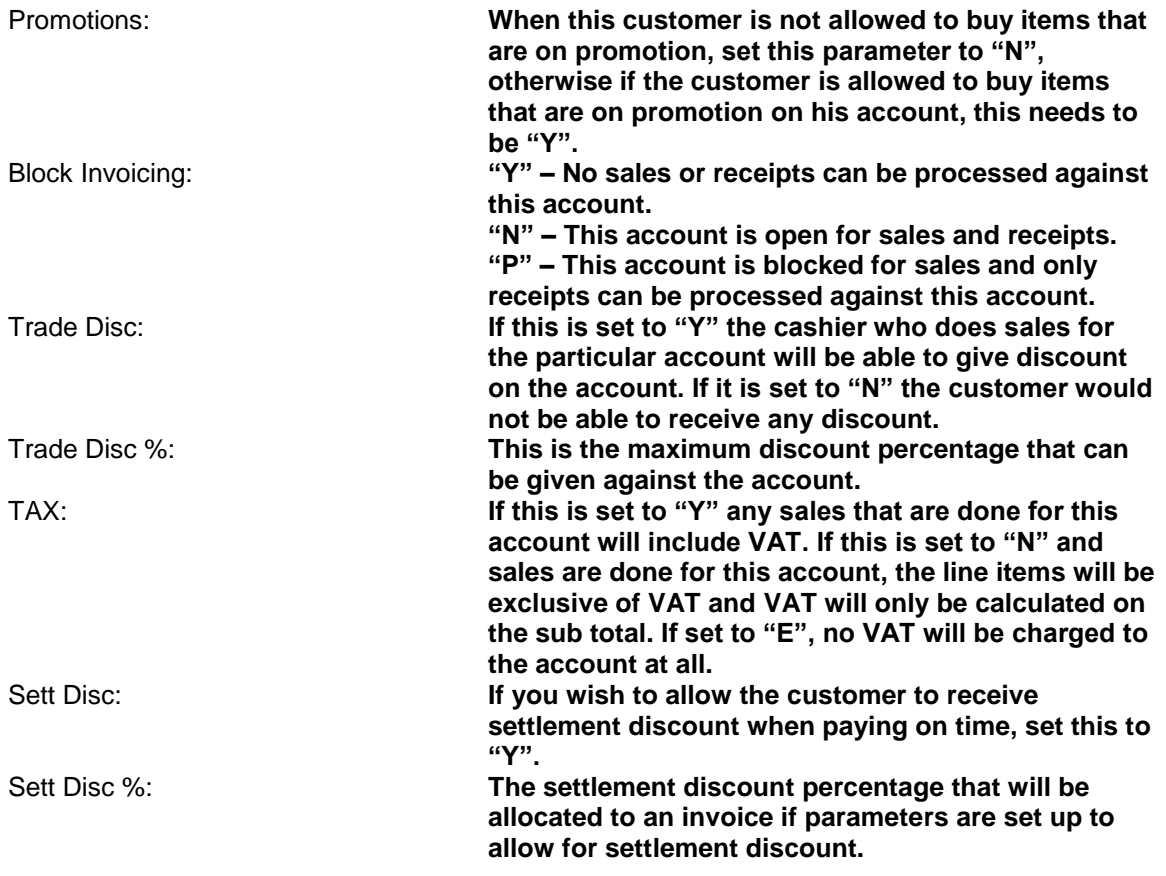

After the account has been opened the debtor can proceed to buy on the account.

# **b. Amending Account Details**

From the Debtors Program Main Menu, select:

< 1 > Maintain

< B > Amend Account

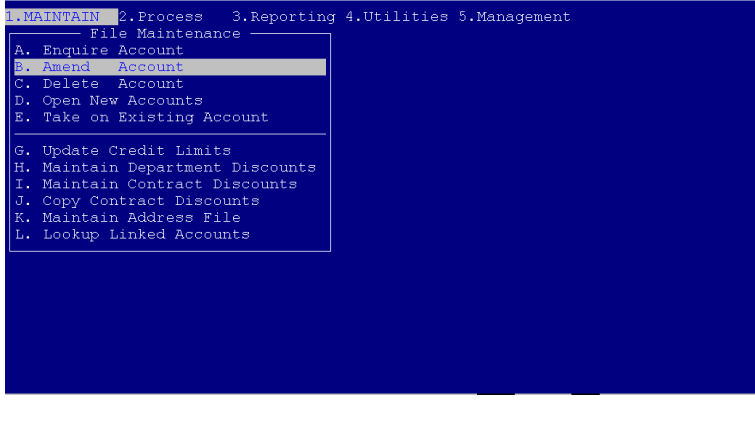

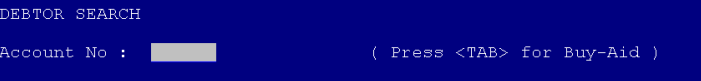

Account Number: **If you know the account number for the account you wish to amend, type it in and press <ENTER>, otherwise press <ENTER> to search via surname.**

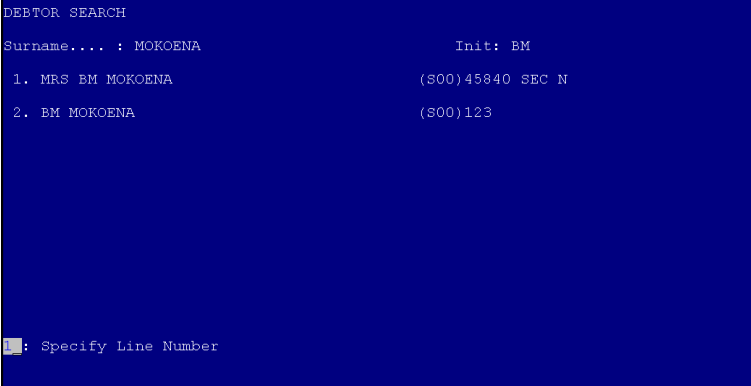

Surname: **Type the first couple of characters of the surname you are looking for and press <ENTER>. A list of matching surnames will be displayed. If the surname you are looking for is displayed on the screen, press the corresponding line number to select it otherwise press <ENTER> to search again.**

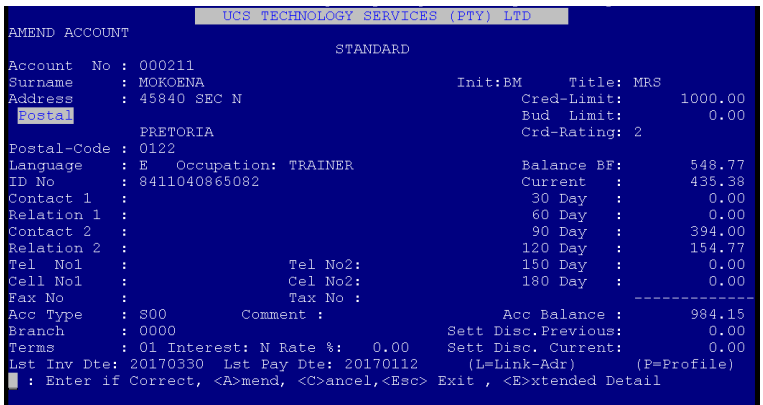

The account you have selected will be displayed on the screen. If it is the correct account, press < A > to amend it. This will allow you to change all the details on the account except for the account number and balances.

### **c. Delete Accounts**

Before an account can be deleted it has to be dormant for a specified time and the balance on the account has to be zero.

From the Debtors Program Main Menu, select:

< 1 > Maintain

Account No : **Account** 

# < C > Delete Account

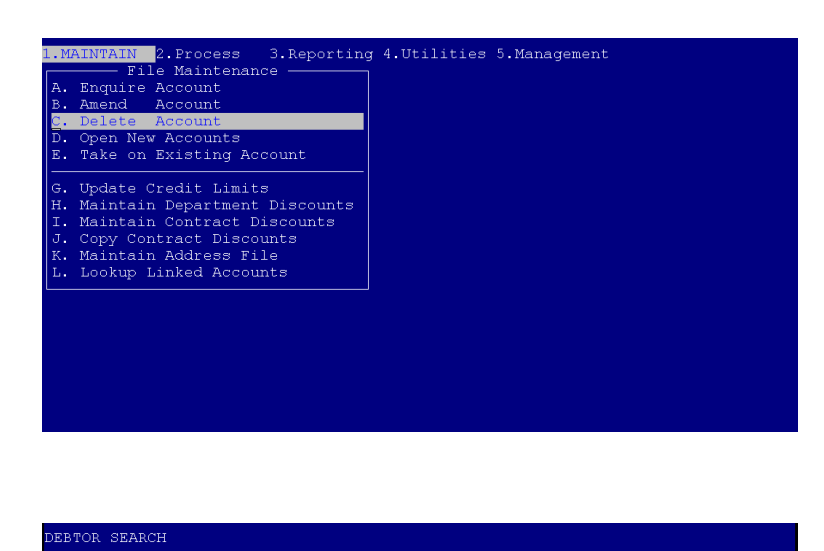

Account Number: **If you know the account number you wish to delete, type it in and press <ENTER>. If you do not know the account number press <ENTER> to search via surname.**

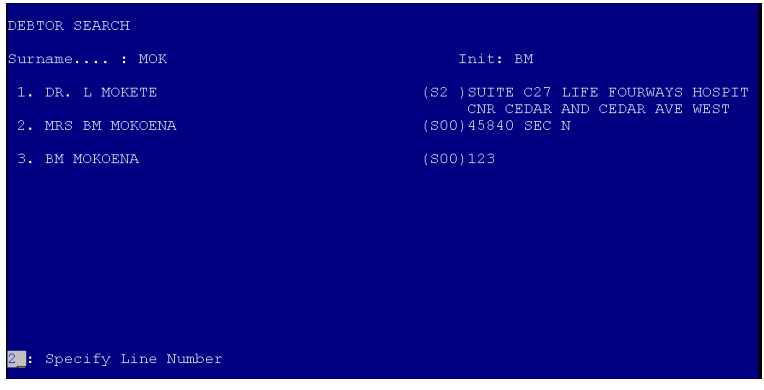

Surname: **Type the first couple of characters of the surname you are looking for and press <ENTER>. This will display a list of the matching names. If the name you are looking for is in the list, press the corresponding line number to select it, otherwise press <ENTER> to search again.**

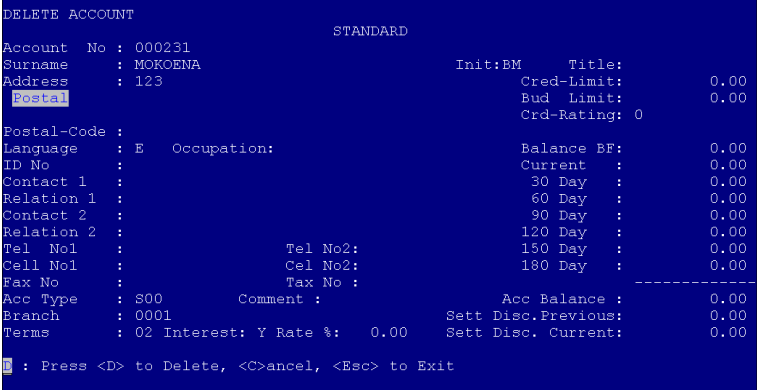

This will display the account you have selected. If it is the correct account, press <ENTER> to delete it.

*NB!! An account can only be deleted if it has a zero balance and no transactions in the current month!*

### **d. Account Enquiries**

*By doing an account enquiry, you are not able to change any details on the debtor's profile. You are only able to see the details as well as the transactions and history for the specified account.*

From the Debtors Program Main Menu, select:

< 1 > Maintain

 $\mathbf{r}$ 

< A > Enquire Account

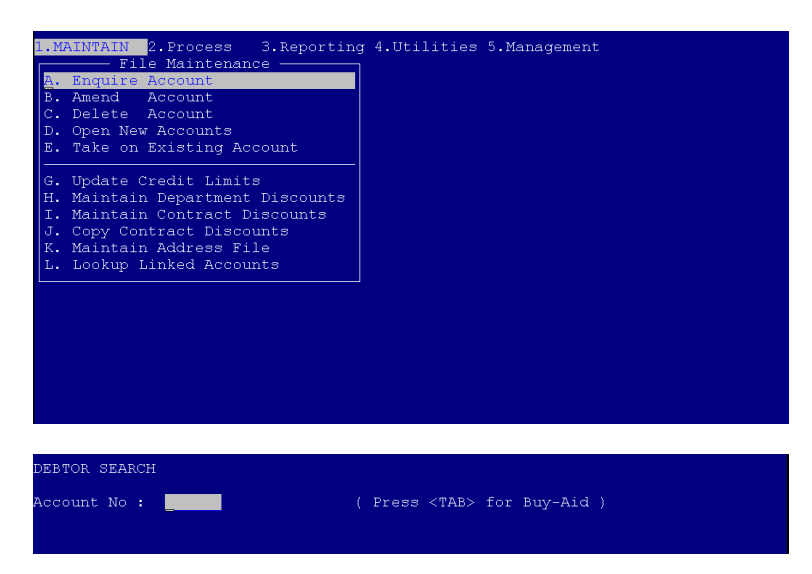

Account Number: **If you know the account number for the customer, type it in and press <ENTER>. If not press <ENTER> and search via surname.**

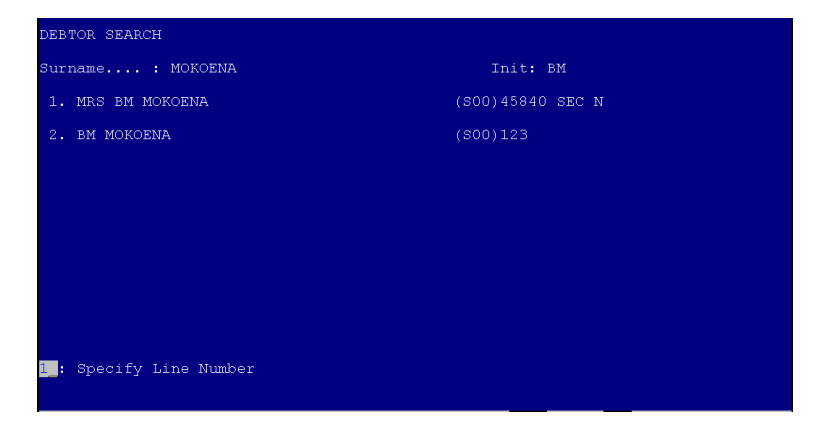

Surname: **Type the first couple of characters of the surname you are looking for and press <ENTER>. This will display a list of matching surnames. If the surname you are looking for is in the list, type the corresponding line number, otherwise press <ENTER> to search again.**

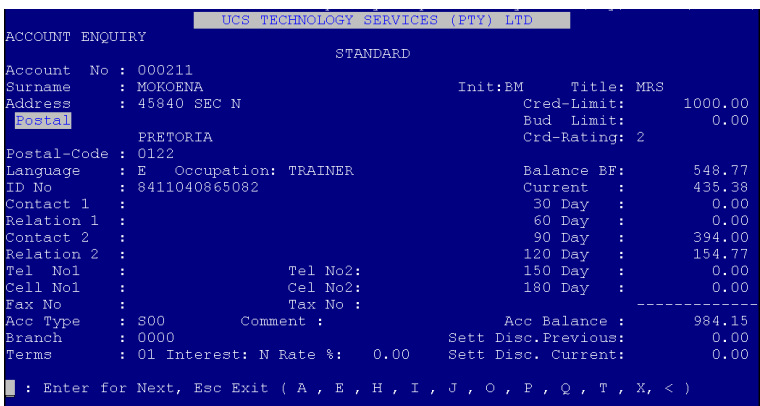

This will take you to the selected account. If it is not the correct account, press <ENTER> to search again.

To be able to view the transactions that have been done for the specific account press  $<$  T  $>$ .

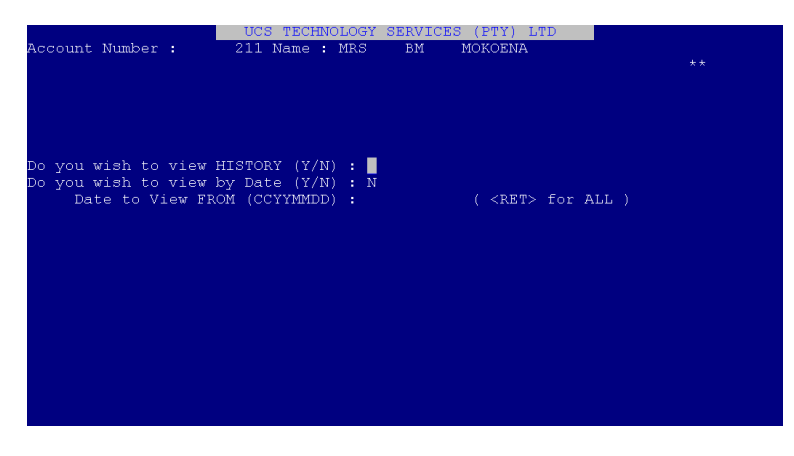

Do you wish to view history: **Y/N**<br>Date to view from: **Type** 

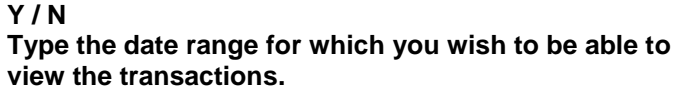

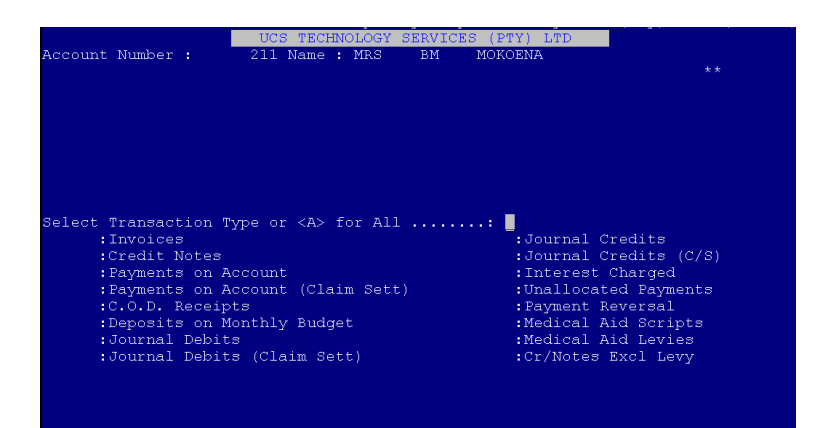

Transaction Type: **If you wish to view one transaction type only, press <ENTER> to select the transaction types. If you wish to see all the transactions for the account, press <A> and <ENTER>.**

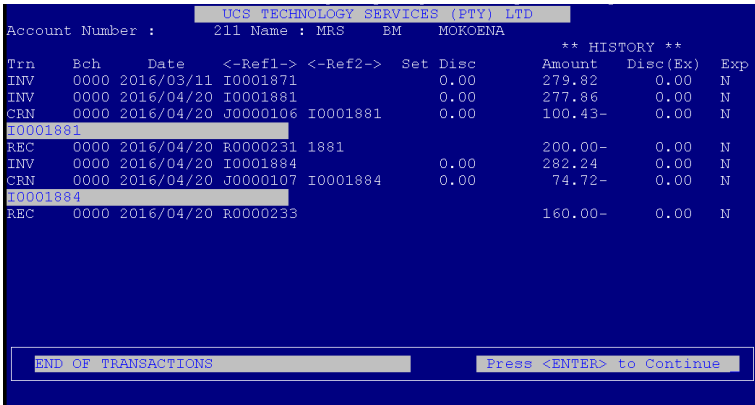

This will display all the relevant transactions for the specific account.

# **e. Take on Existing Account – New account with existing account nr on a different package.**

From the Debtors Program Main Menu, select:

< 1 > Maintain

< E > Take on Existing Account

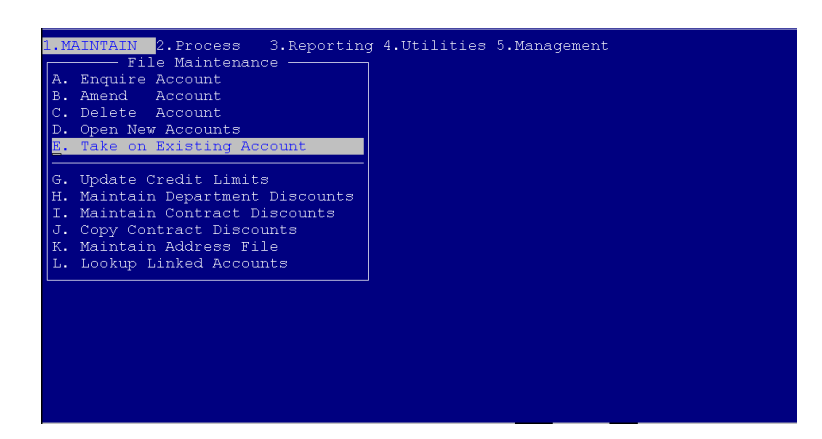

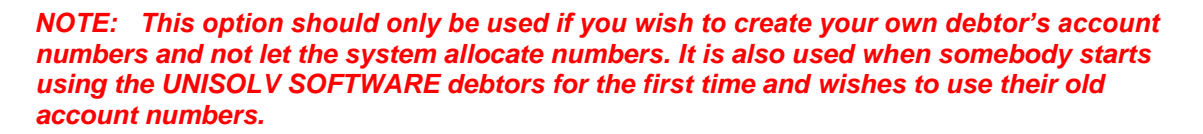

The procedure for adding the customer's details is the same as when opening a normal account.

## **3. PROCESS**

**a. Invoices**

*NB!! This option should only be used if the UNISOLV Software Invoicing program is not installed. If not the totals will not be updated correctly.*

From the Debtors Program Main Menu, select:

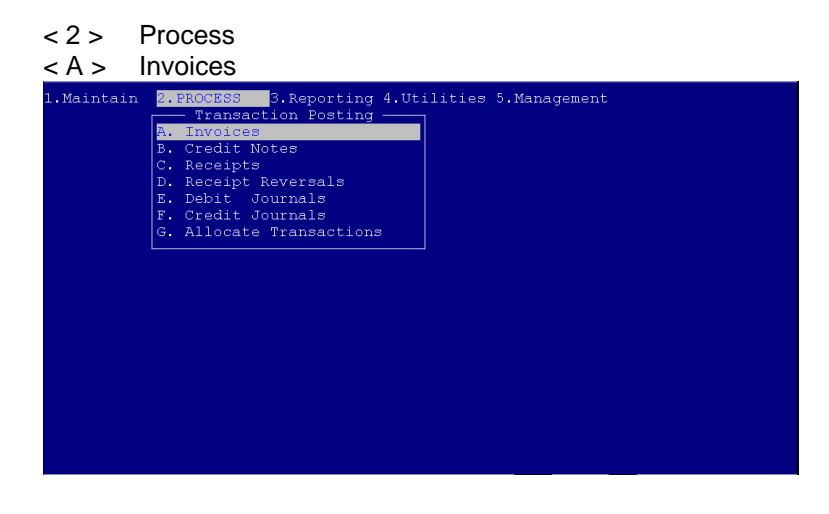

**EBTOR SEARCH** Account No : **Account** ( Press <TAB> for Buy-Aid )

Account number: **If you know the account number for the customer you wish to charge invoices to, type it in and press <ENTER>, otherwise press <ENTER> to search via surname.**

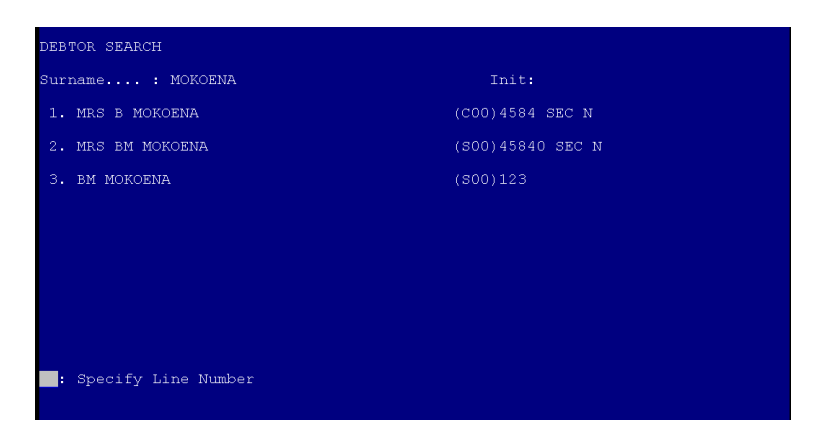

Surname: **Type the first couple of characters of the surname you are looking for and press <ENTER>. This will display a list of matching surnames. If the surname you are looking for is in the list, press the** 

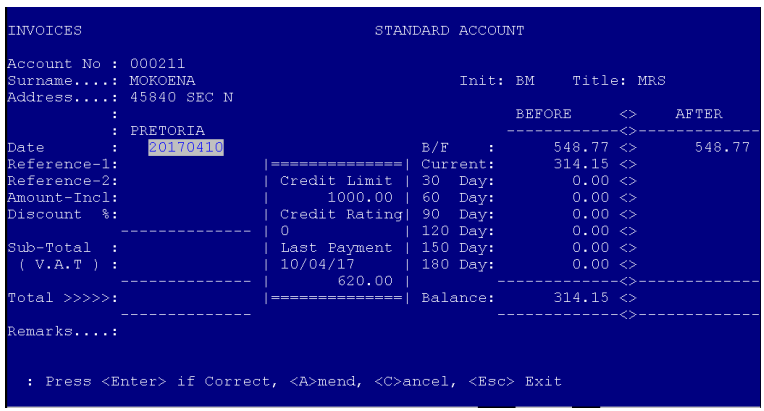

# **corresponding line number to select it. If not, press <ENTER> to search again.**

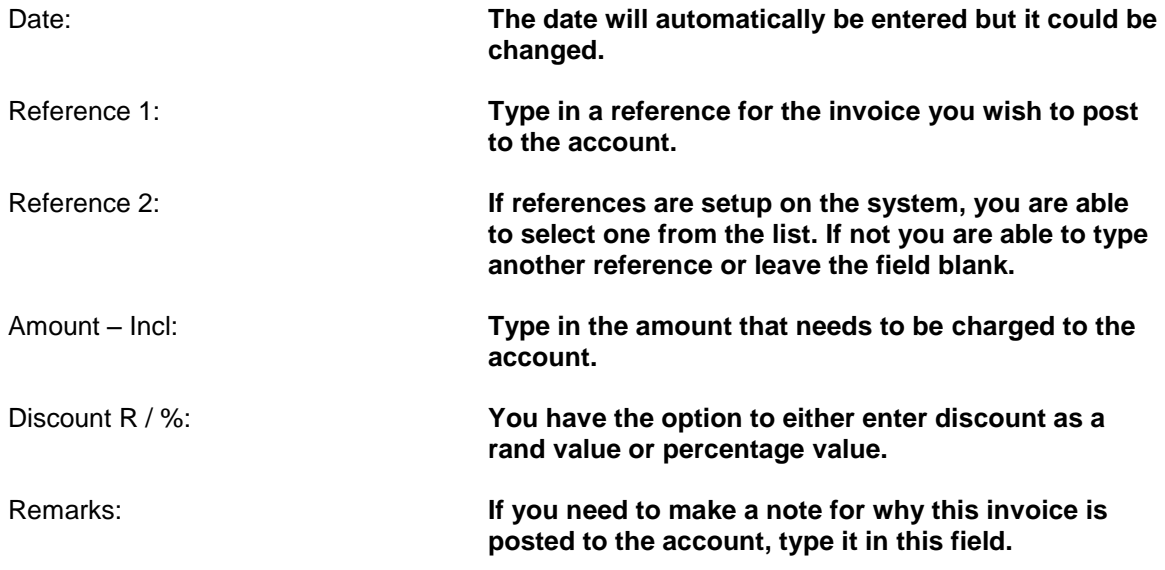

After all the details have been entered correctly, press <ENTER> to continue. This will then make a print out of everything on the screen for record purposes and write the transaction to the account.

### **b. Credit Notes**

*NB!! This option should only be used if the UNISOLV Software Invoicing program is not installed. If not the totals will not be updated correctly.*

From the Debtors Program Main Menu, select:

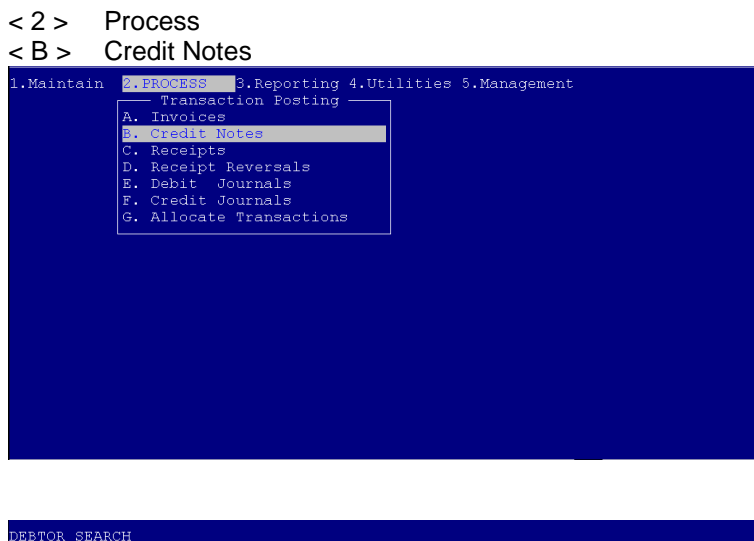

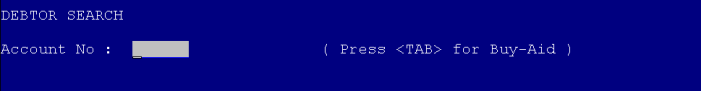

Account Number: **If you know the customer's account number, type it in and press <ENTER>. If not press <ENTER> to search using the surname.**

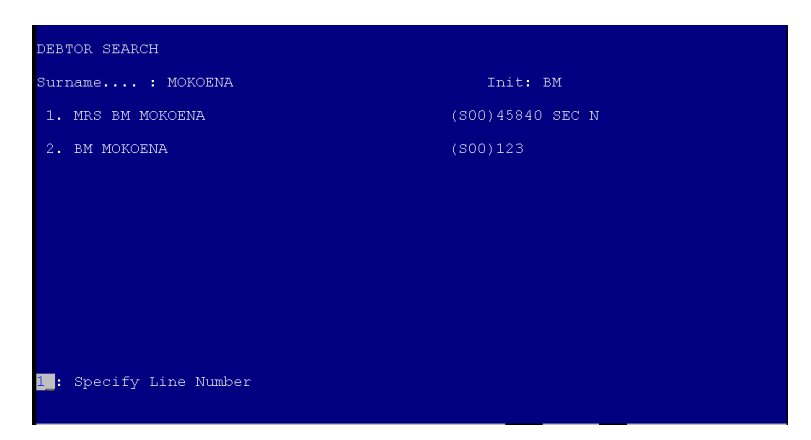

**Surname: Type the first couple of characters for the surname you are looking for and press <ENTER>. This will display a list of all the matching surnames. If the surname you are looking for is in the list, press the corresponding line number to select it, otherwise press <ENTER> to search again.**

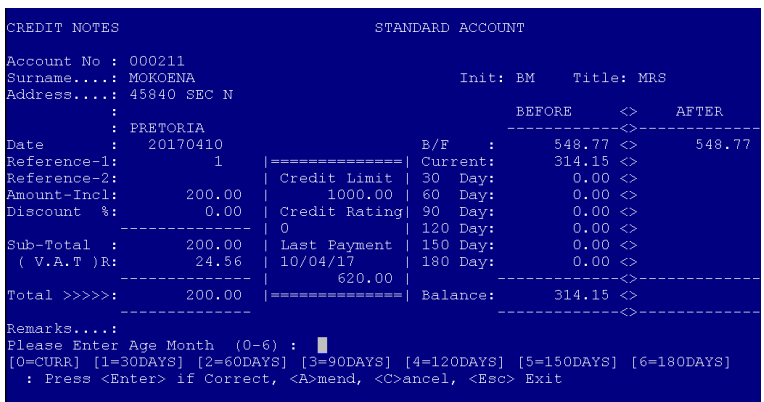

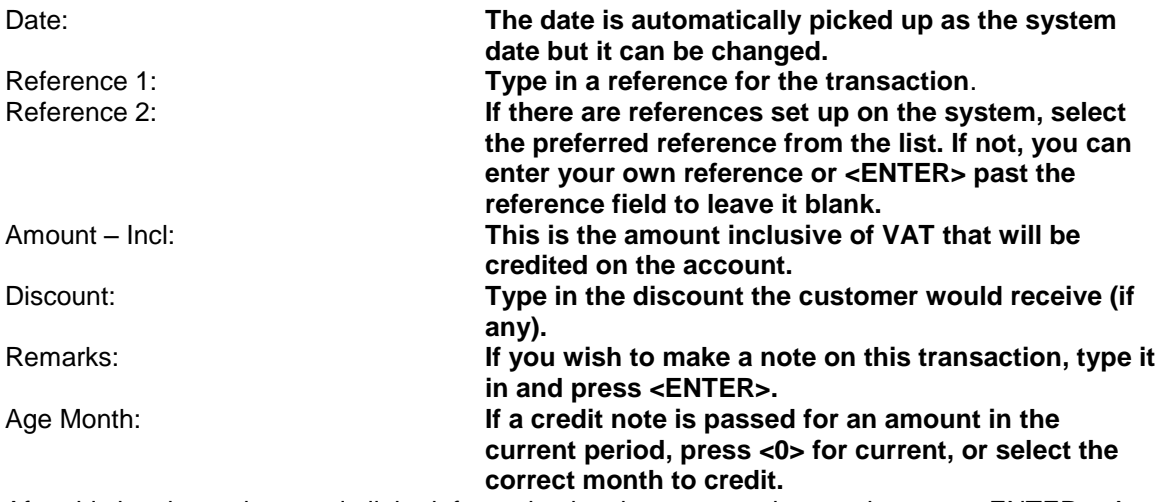

After this has been done and all the information has been entered correctly, press <ENTER>. A credit note will automatically be printed.

# **c. Debit and Credit Journals**

ALL journals have to be done from the Debtors Program.

From the Debtors Program Main Menu, select:

- < 2 > Process
- < E > Debit Journals / < F > Credit Journals

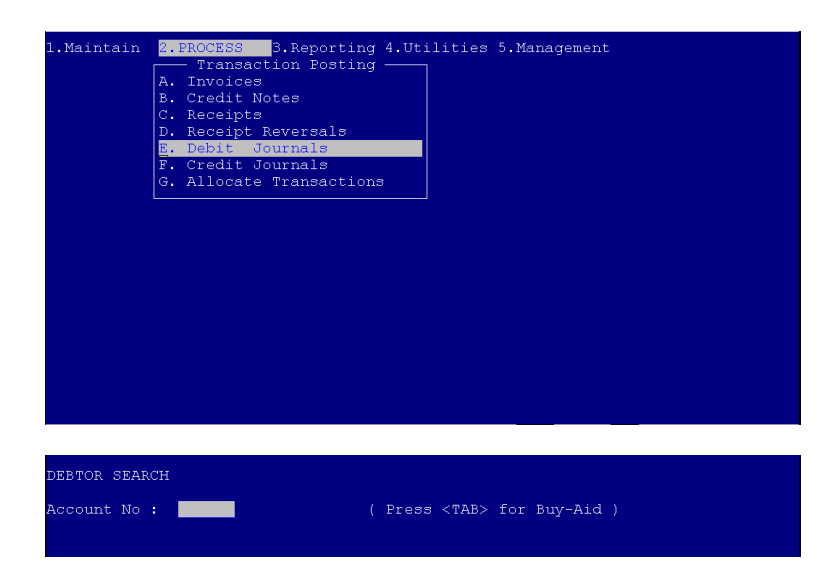

Account Number: **If you know the account number for the customer, type it in and press <ENTER>. If not press <ENTER> to search using the surname.**

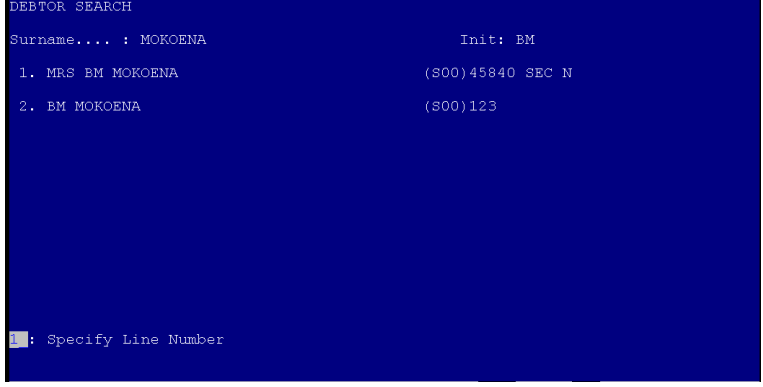

Surname: **Type the first couple of characters of the surname you are looking for and press <ENTER. This will display a list of matching surnames. If the surname you are looking for is in the list, type the corresponding line number to select it, otherwise press <ENTER> to search again.**

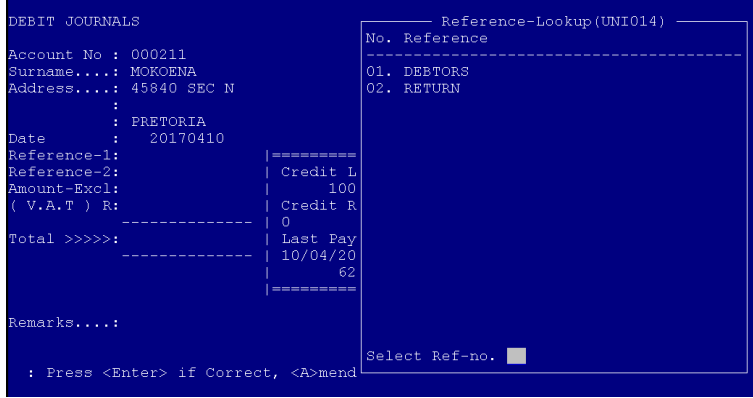

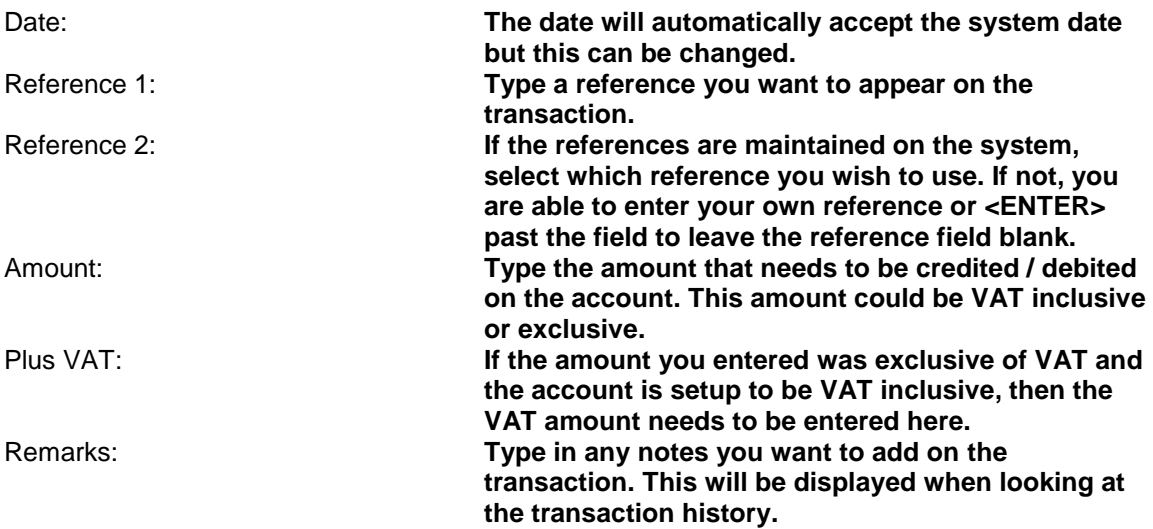

Press <ENTER> to continue if all the above information is correct.

This will then print an automatic docket for you and the customer's account will be debited / credited with this amount.